## **Reading the** *Folk Dancer Online*

The publication date of the first issue of Folk Dancer Online is February 1, 2015. All online issues of the magazine will be found on the OFDA website at the following page: [www.ofda.ca/newsletter.html](http://www.ofda.ca/newsletter.html)

When you go to the Magazine Page, you can view the magazine by clicking on "Current Issue of FDO" (see image below).

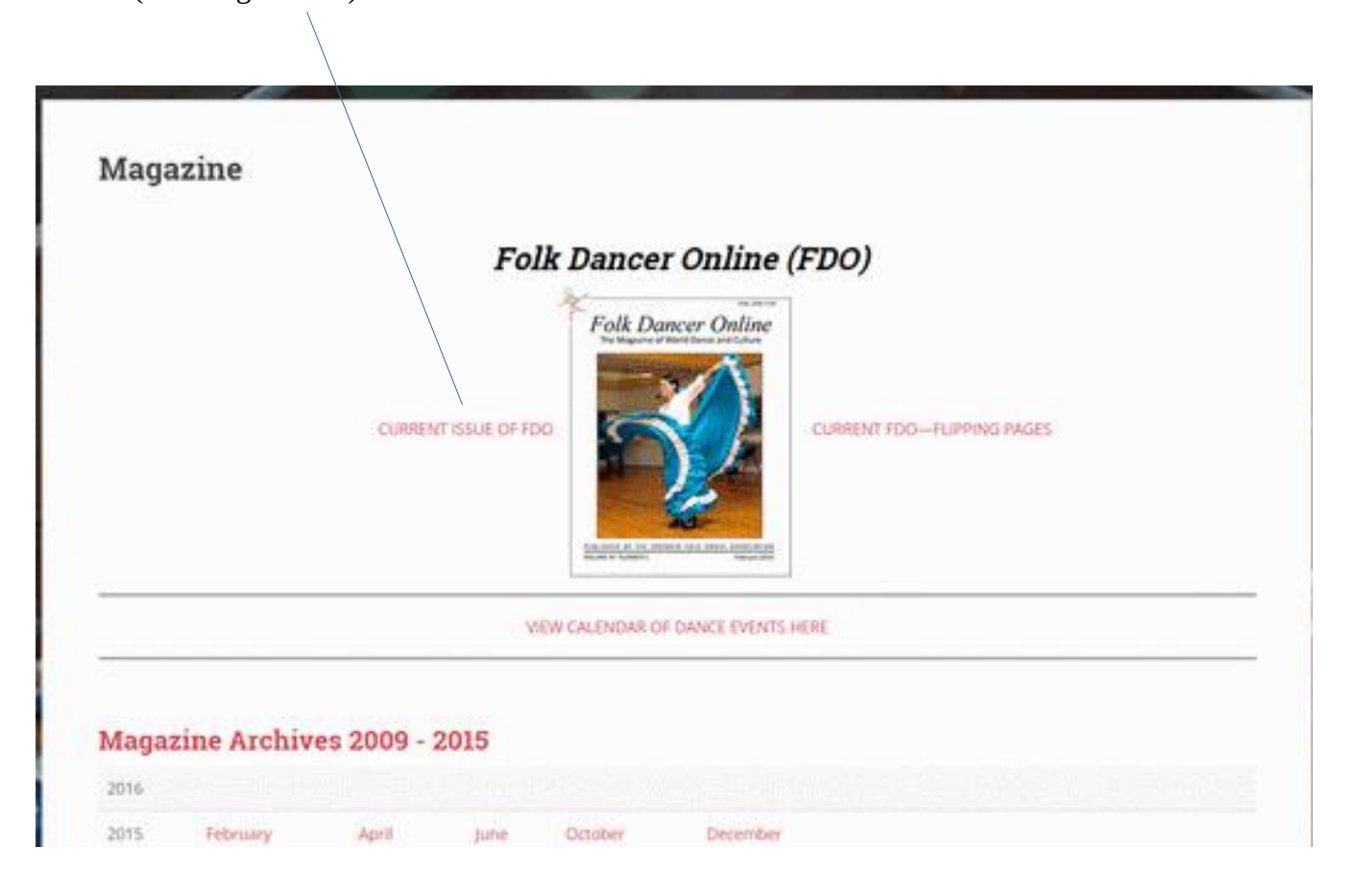

## **To enlarge the print, there are several things you can do:**

- On the keyboard press the "Ctrl" and "+" keys at the same time. Each time you do this the text will enlarge. To reduce the size of the text, press "Ctrl" and "-" keys at the same time.
- Or, another way to enlarge/decrease the size of text is with toolbar buttons. Here are examples of some browser toolbars; you can click on the buttons that have a "+" to enlarge the text on screen, or those with a "- " to reduce the text size.

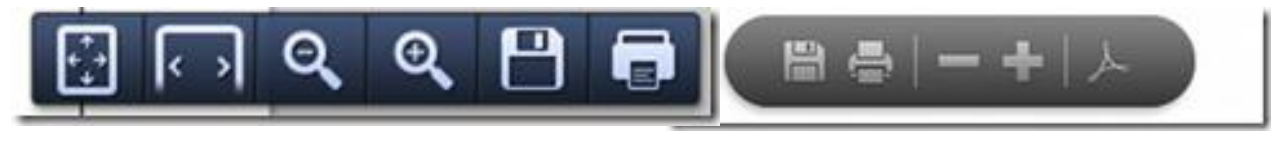

 Another option which you can try is to select the "switch to presentation mode" option. This uses the whole screen, so the magazine pages are larger. To enable this, click on the following icon, which is found on the upper right edge of the window. (Note, though: the links to 55 webpages outside the magazine don't work in full screen/presentation mode.)

When you want to get out of the full screen, click the "ESC" key on the keyboard.

#### **To move to the next magazine page:**

 you can use the (forward/backward) arrow keys on the keyboard, and can move within a page by using the (up/down) arrow keys.

## **To get back to the OFDA website page:**

• If the magazine opened in a new window of your browser, you can close the tab/window and you'll be back at the first open tab, the OFDA website Newsletter page.

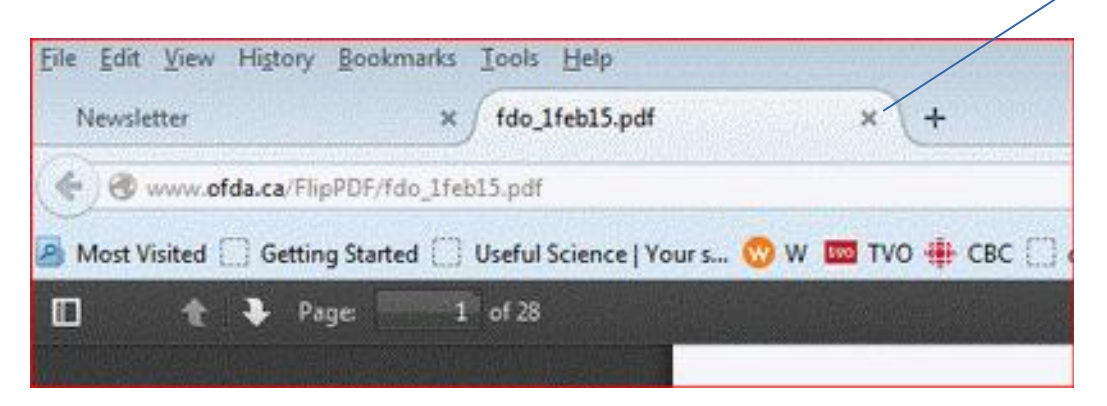

 Or, if there's only one open window, you can return to the Table of Contents (at the bottom of most pages there's a link that will quickly take you there). Towards the bottom of the Table of Contents page click on "Return to OFDA website".

The magazine files can be downloaded/printed in part or in their entirety, as well as uploaded to an ereader.

............................................................................................................................................

A second option, for those with **mobile devices (smart phones, and Apple and Android devices of various sorts) or large computer monitors**, is the "Flipping Pages" link; this file gives the sense of moving through a magazine.

Try both "Plain PDF" and "Flipping Pages" to see which format works best for you, and explore the features within the magazine. For instance, you will find links to articles from the Table of Contents and vice versa.

**Some Hints about the Flipping Pages format:**

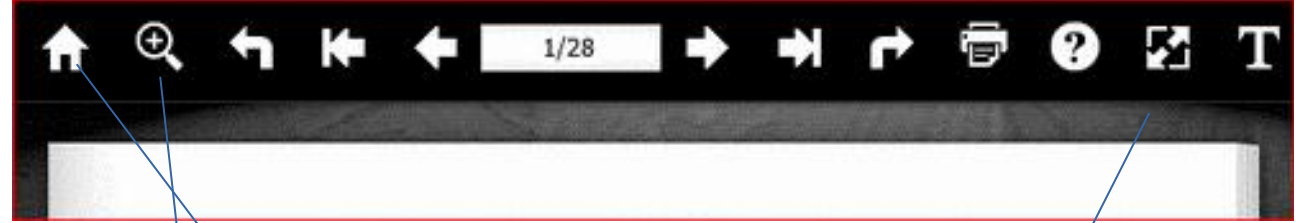

 *If you hover the mouse overany of these icons, there will be a text prompt to identify their functions.*

# **To enlarge the print, there are several things you can do:**

• You may find it easier to read if you select the "enable full screen" option. This uses the whole screen, so the image is larger. To enable this, click on the following icon, which is found on the upper edge of the window. (Note, though: the links to webpages outside the confines of the magazine don't work in full screen mode.)

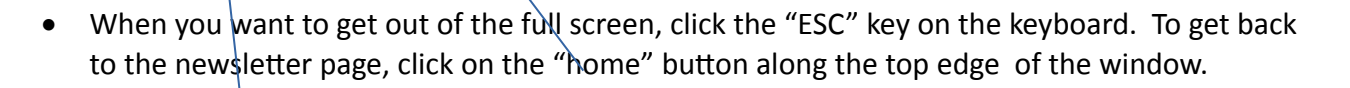

- Or, another way to enlarge/decrease the size of text is with toolbar buttons. You can click on the magnifying glass icon (it has a "+" ) to enlarge the text on screen. When you click on the magnifier, another icon will appear with a "-", and that can be used to reduce the text size.
- You can turn off the sound of the page turning by clicking on "Sound On" in the bottom right corner of the window.

 **[Return to Magazine Page](http://ofda.ca/wp/magazine/)**